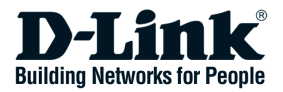

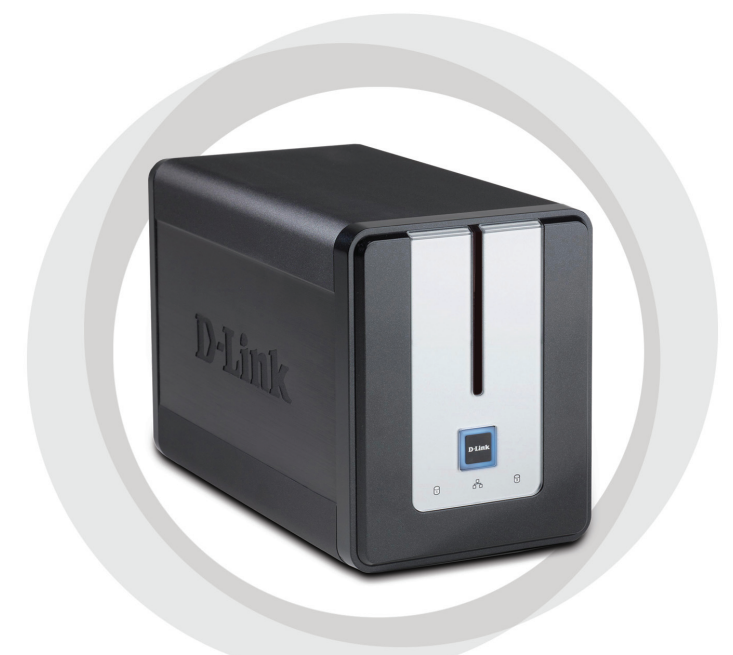

# **H** Guide d'installation rapide

**BOÎTIER DE STOCKAGE RÉSEAU À 2 BAIES DNS-323**

# **Configuration requise**

- Processeur 1 GHz/512 Mo de RAM
- 200 Mo d'espace disque disponible
- Lecteur de CD-ROM
- Internet Explorer 6.0 ou Netscape Navigator 7.0 ou versions ultérieures.
- Disque dur SATA interne 3,5"
- Windows XP (Service Pack 2) ou Vista

## **Contenu de la boîte**

- Boîtier de stockage réseau à 2 baies D-Link DNS-323
- CD-ROM contenant le manuel et le logiciel
- Guide d'installation rapide
- Adaptateur d'alimentation (12 V ; 3 A/5 V ; 3 A)
- Attache pour câble d'alimentation
- Câble Ethernet CAT5

*En l'absence de l'un des éléments ci-dessus, contactez votre revendeur.*

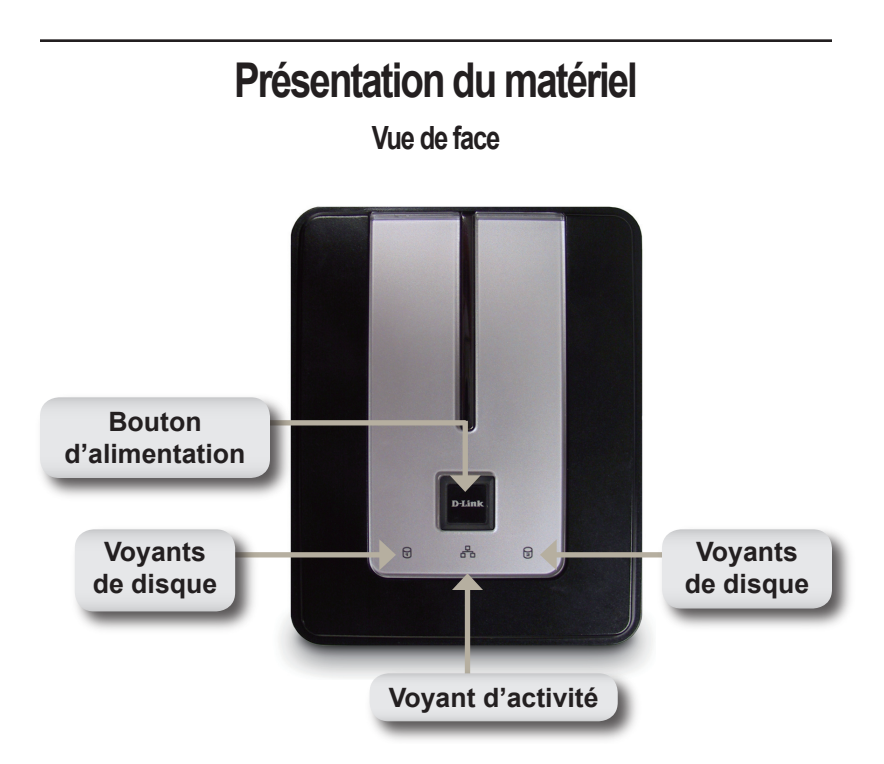

### **Bouton d'alimentation:**

Appuyez une fois sur le bouton pour mettre le DNS-323 sous tension. Appuyez sur le bouton et maintenez-le enfoncé jusqu'à ce qu'il clignote pour mettre le périphérique hors tension.

### **Voyants de disque:**

Ces voyants seront BLEUS fixes si des disques sont connectés. Ils clignoteront lorsque les disques feront l'objet de tentatives d'accès, d'opérations de formatage ou de synchronisation. Ils seront ORANGES en cas de défaillance d'un disque.

### **Voyant d'activité:**

Ce voyant sera BLEU fixe en présence d'une connexion Ethernet. Il clignotera en cas de transmission active sur le réseau local (LAN).

### **Vue arrière**

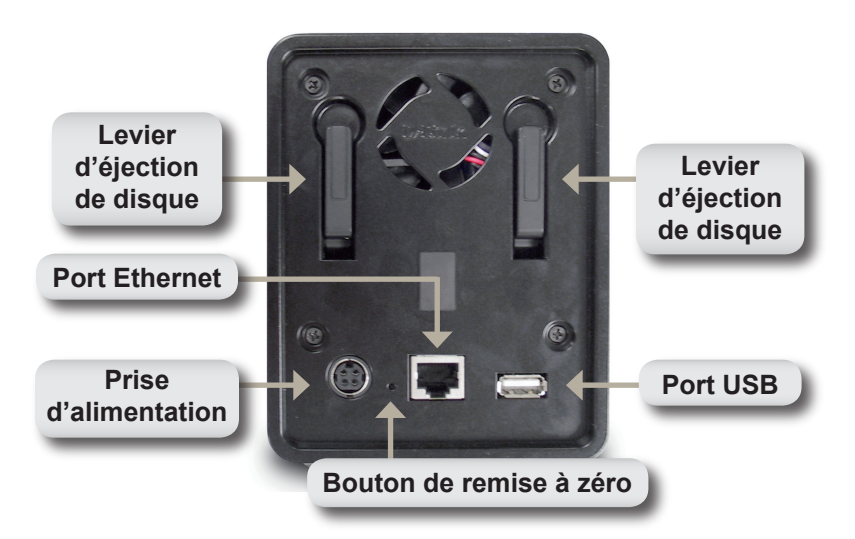

#### **Prise d'alimentation:**

Prise sur laquelle se raccorde l'alimentation 12 V ; 3 A/5 V ; 3 A.

#### **Port Ethernet:**

Port Gigabit Ethernet permettant de connecter le DNS-323 au réseau local.

#### **Port USB:**

Port du serveur d'impression USB permettant de connecter une imprimante USB.

#### **Levier d'éjection de disque:**

Utilisez les leviers fournis pour éjecter les disques durs SATA.

#### **Bouton de remise à zéro:**

Le bouton de remise à zéro situé dans le trou d'épingle à côté du port Ethernet permet de restaurer les paramètres d'usine.

**Remarqu:** après la remise à zéro de l'appareil, vous avez toujours accès aux données des disques durs.

### **Installation du matériel**

1. Accédez aux baies de disque en faisant glisser le plastron vers le haut jusqu'à ce qu'il se déverrouille du périphérique.

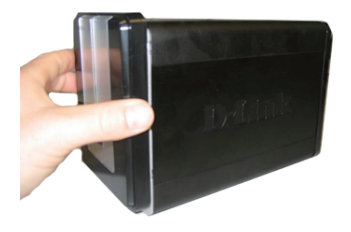

2. Une fois le plastron déverrouillé, ôtez-le du périphérique de manière à exposer les baies de disque.

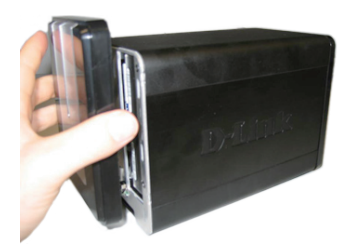

3. Insérez un disque dur SATA 3.5" dans chaque baie de disque disponible. Veillez à aligner les connecteurs de disque sur les extrémités du DNS-323. Poussez doucement le disque jusqu'à ce qu'il se connecte.

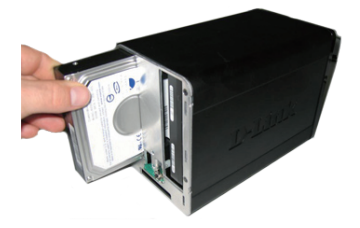

**Remarque:** si vous ne disposez que d'un seul disque dur SATA de 3,5 pouces, insérez ce disque dans la baie de GAUCHE avec la face avant du DNS-323 orientée vers vous.

6

4. Fixez le plastron à l'avant du périphérique.

5. Branchez un câble Ethernet dans le port Ethernet disponible. Ce câble permettra de connecter le DNS-323 à votre réseau local ou directement à un ordinateur pour la configuration.

6. Enfin, branchez l'adaptateur d'alimentation sur la prise d'alimentation.

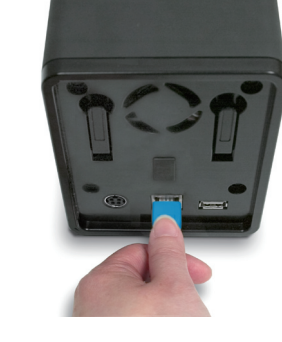

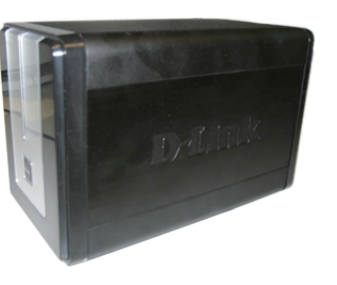

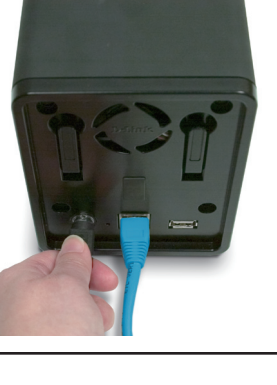

# **Utilitaire Easy Search Utility**

Lors de sa première mise sous tension, pendant la première séquence d'initialisation, le DNS-323 attend de recevoir une adresse IP affectée via DHCP. S'il n'en reçoit pas, il démarre par défaut en utilisant l'adresse IP 192.168.0.32 affectée automatiquement.

L'utilitaire Easy Search Utility fourni sur le CD-ROM du DNS-323 simplifie la détection des périphériques DNS-323 sur votre réseau. Il est recommandé de l'utiliser lors du premier accès au DNS-323 et de sa configuration initiale. Chaque DNS-323 possède un nom unique du type dlink- xxxxxx où "xxxxxx" représente les 6 derniers digits de son adresse MAC.

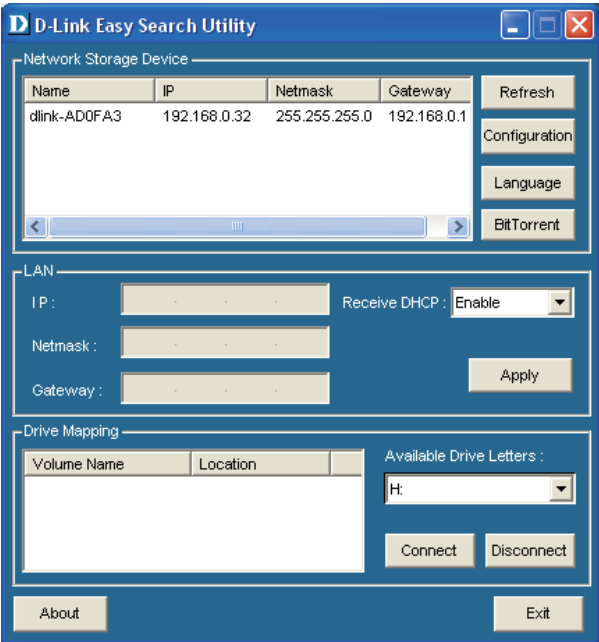

Note : Si vous voulez changer la langue des fichiers de caractères, vous devrez aussi changer la langue au niveau de l'utilitaire Easy Search pour garantir une complète compatibilité avec ces fichiers. Voir les instructions dans le manuel.

### **Démarrage**

Lorsque vous vous connectez au DNS-323 pour la première fois, le système vous demande de choisir une configuration de disque et de formater les disques. Quatre options sont disponibles : Standard, JBOD, RAID 0 et RAID 1.

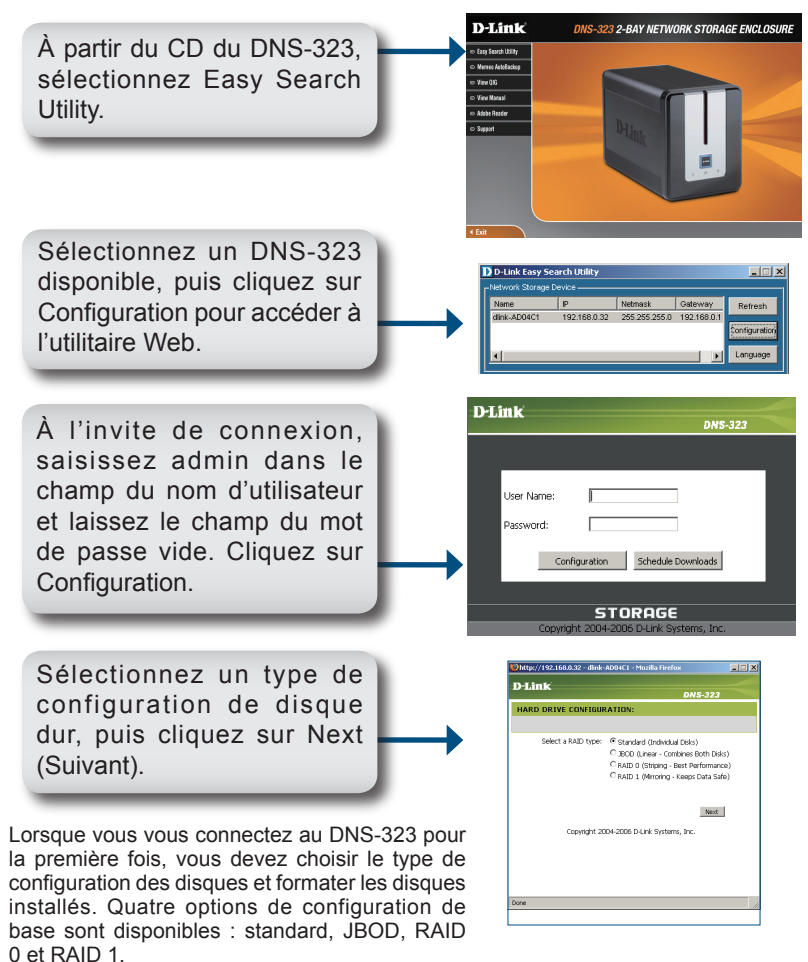

Le système affiche un message vous avertissant que le formatage des disques effacera toutes les données qu'ils contiennent. Cliquez sur OK pour continuer.

OK Cancel

Pendant le formatage des disques, un compteur de progression s'affiche.

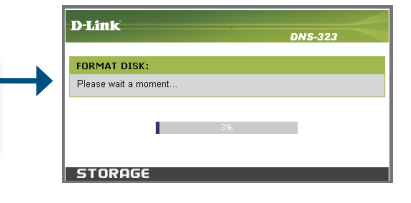

Une fois le formatage terminé, les résultats s'affichent. Cliquez sur Restart (Fermer) pour continuer.

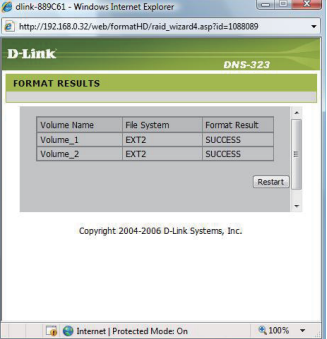

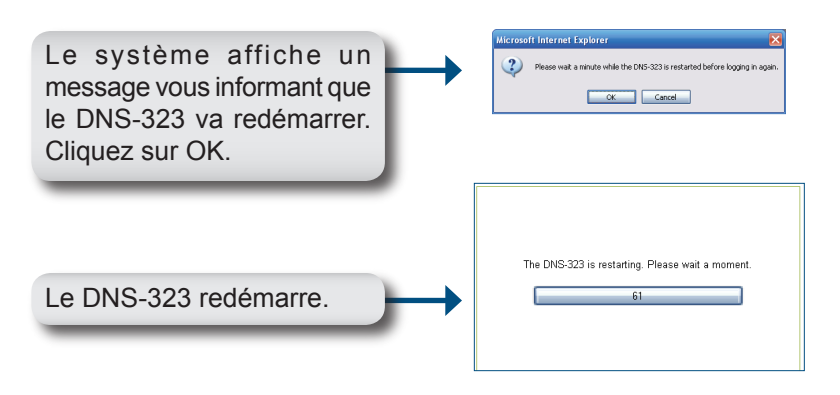

Après le redémarrage du DNS-323, saisissez admin dans le champ du nom d'utilisateur et laissez le champ du mot de passe vide. Cliquez sur Configuration.

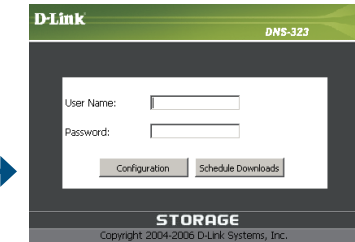

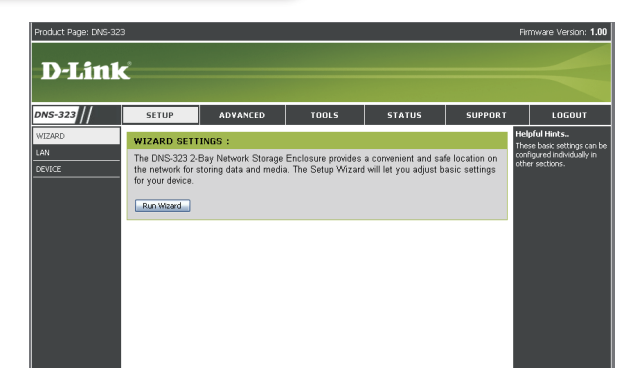

La configuration du DNS-323 est maintenant terminée.

# **Connexion d'un disque**

L'utilitaire Easy Search Utility permet de connecter facilement des disques à votre ordinateur. Pour démarrer l'opération, insérez le CD du DNS-323 dans le lecteur de CD-ROM et lancez l'utilitaire Easy Search Utility.

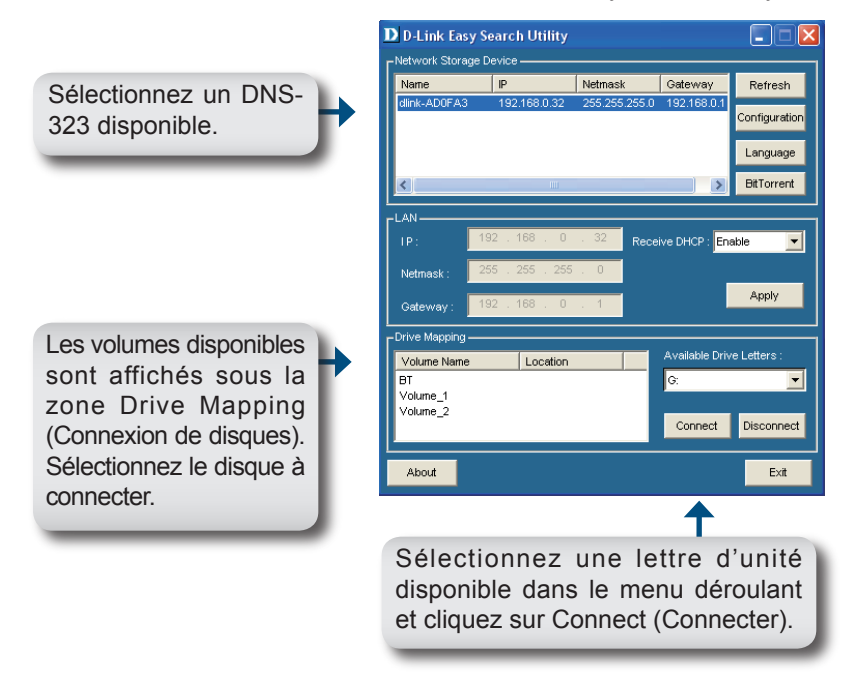

Une fois connectés, le ou les disques apparaîtront dans la fenêtre Poste de travail comme des lecteurs réseau.

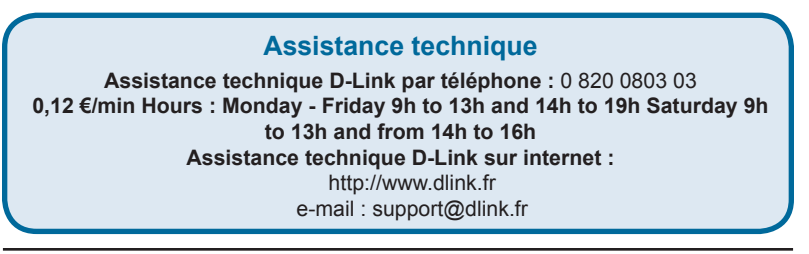

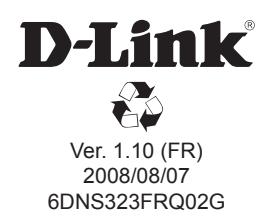